## **Lifelong Learning Registration Instructions**

Go to the Duxbury Senior Center link - [duxburyseniorcenter.org](https://www.town.duxbury.ma.us/senior-center)

## Click on **Register for Lifelong Learning Classes.**

A list of all Lifelong Learning classes will be displayed.

Click on a class that you would like to register for (a new window will open) – the description of the class will be displayed

To start the registration process, **Click on the green Login button** at the top of the screen Login

Type your phone number (7 – 10 digits) and **Click the green Search button** Search

**Click your name** (the description of the class will be displayed again)

**Click the Register/Add to My Cart button Register/Add to My Cart** 

The class that you selected will be put in your Cart

If you would like to register for additional classes, **Click on In-Person Events**

**In-Person Events** 

A list of available classes will be displayed

All Lifelong Learning classes will start with **L3 – (see below)**

## \$30.00 L3-CULTURAL CLASHES IN THE NEW YORKER

**Click on the title of a class** that you would like to register for and then Click the **Add to Cart button**

**button** 

Add To Cart The class will be added to your Cart

Repeat this process for all additional classes that you would like to register for

When you have added all the classes to that you want to register for to your Cart**, Click the Checkout** 

**Check-Out** 

**Click the Pay Now button** to pay with a **Credit Card**

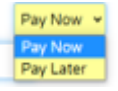

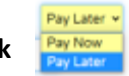

OR **Click** the Arrow in that box and then **Click Pay Later** to pay with a **Check**

After selecting your Payment Method, Click the Save and Proceed to Final Review button

## SAVE and PROCEED TO FINAL REVIEW

If you are paying with a Credit Card, follow the PayPal prompts to complete your registration

If you are paying with a Check, mail or drop off your check as soon as possible